## DNS load balancing for HA using AWS Route 53

681 Nesvin KN February 23, 2024 [General](https://www.ezeelogin.com/kb/category/faq/general/12/) 249

## Implementing DNS load balancing in [Ezeelogin cluster](https://www.ezeelogin.com/kb/article/cluster-explained-624.html) for high availability (HA)

In the following example we will configure the hostname **gateway.cloudweg.com** to point to the primary node **(primary.cloudweg.com/65.0.103.183)** using weights in the DNS load balancer (Route 53). In the event of failure of the primary node the traffic would be directed to the secondary node **(secondary.cloudweg.com/3.109.185.205)** which is in the hot standby mode.

The node **secondary.cloudweg.com** needs to be switched to the master state to perform read/write operations.

Refer article to [switch the node states](https://www.ezeelogin.com/kb/article/switching-node-states-in-ezeelogin-cluster-368.html).

## Diagram explaining DNS weight distribution:

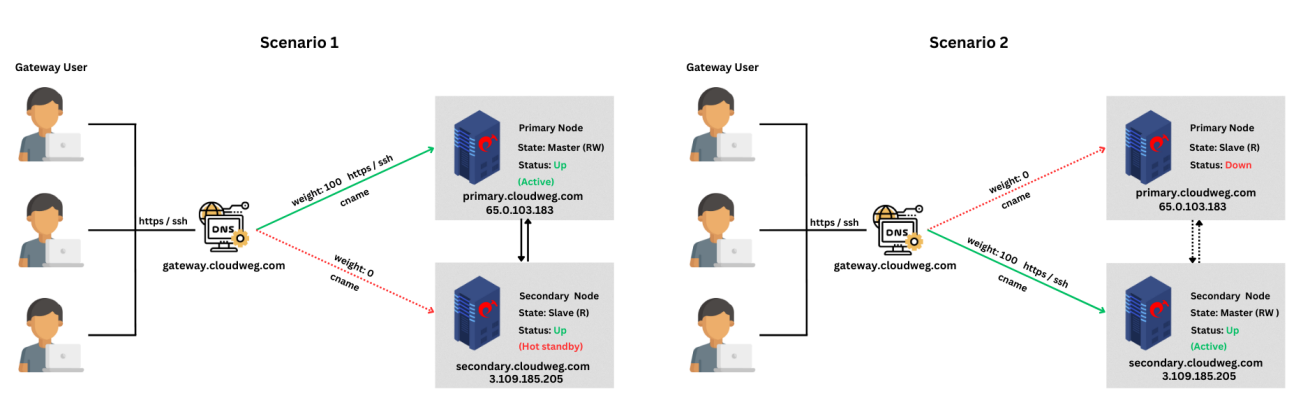

Scenario 1: **Primary node is in active state and secondary is in the hot standby mode**. Traffic is routed to the primary node.

Scenario 2: **Primary node is down and secondary node is in the active state**. Traffic is routed to the secondary node.

Steps to set the DNS in AWS Route 53:

1. Login to **AWS account** and search for **Route 53**

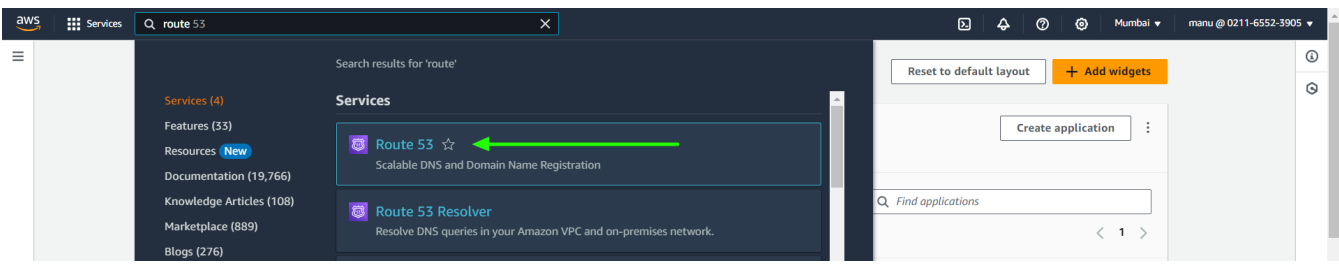

2. Select **Hosted zones** and **create new hosted zone**.

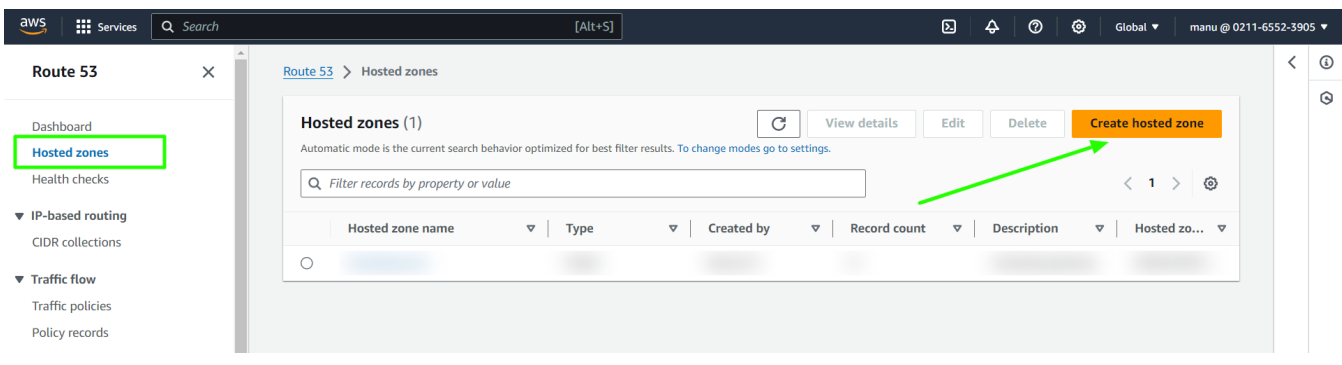

3. Provide **domain name** in **hosted zone configuration** and select **public hosted zone**.

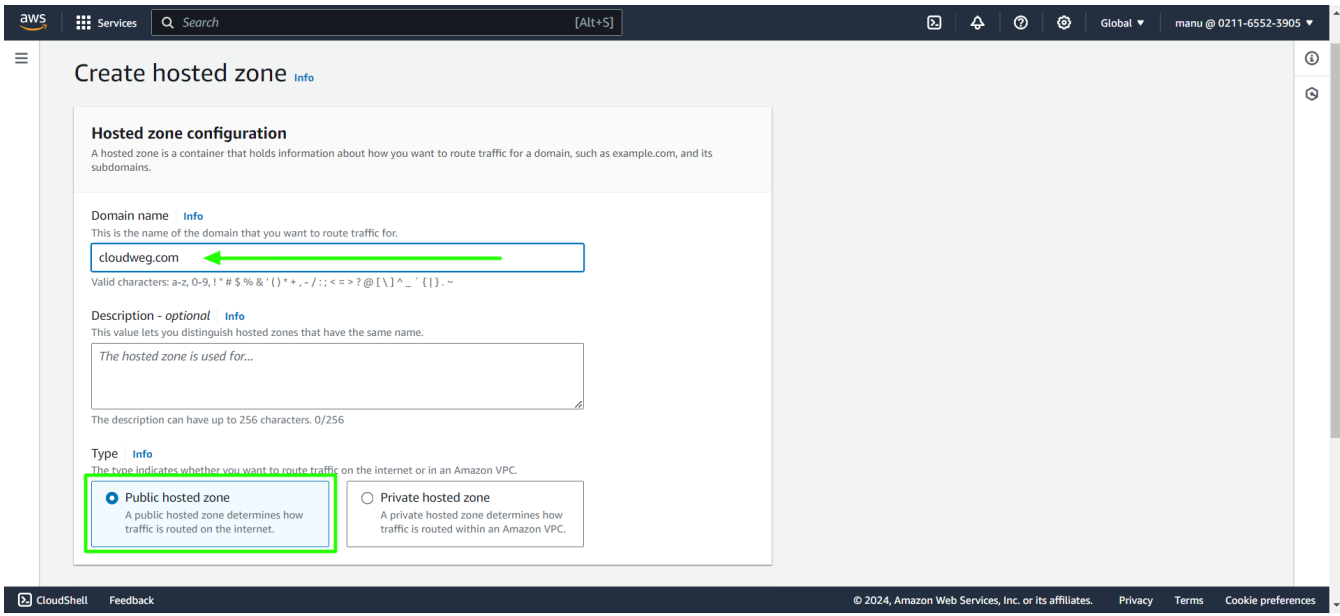

4. Create **new record** under new domain name created.

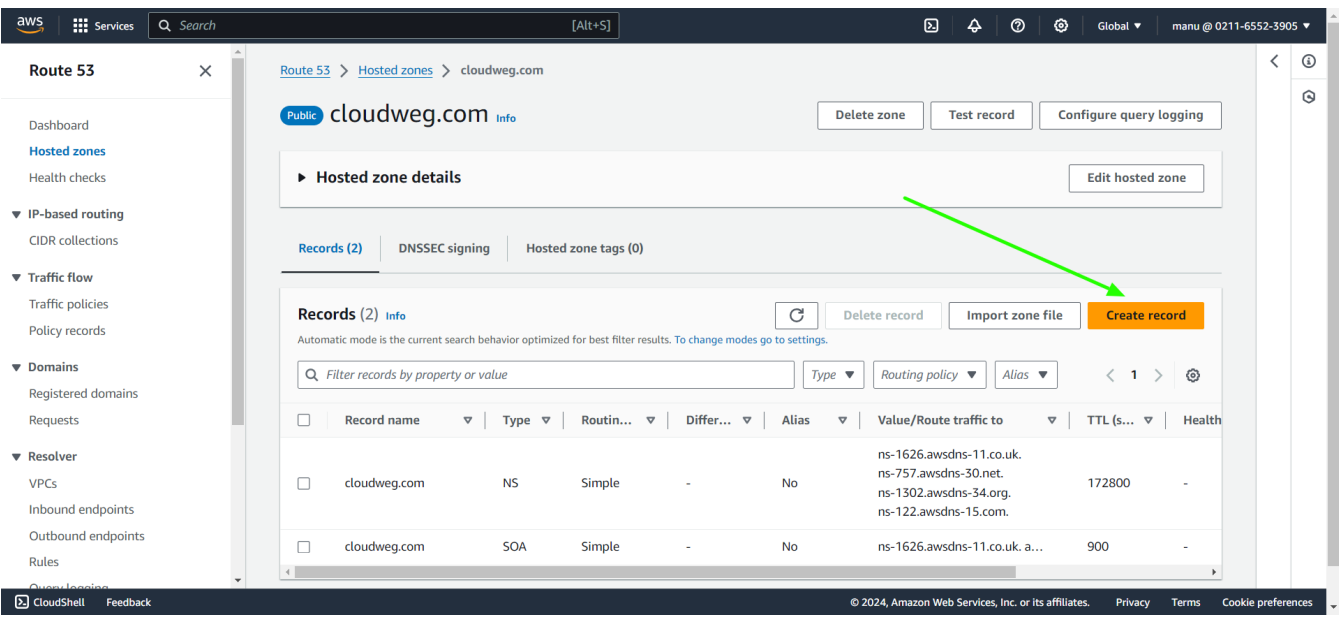

5. Provide the **name of the record to be used for calling Ezeelogin**. Paste the **public IP of the primary node**, set the **TTL seconds to 0**, choose the **routing policy as weighted** with a **weight of 100**, provide the **record ID**, and then proceed to **create the record**.

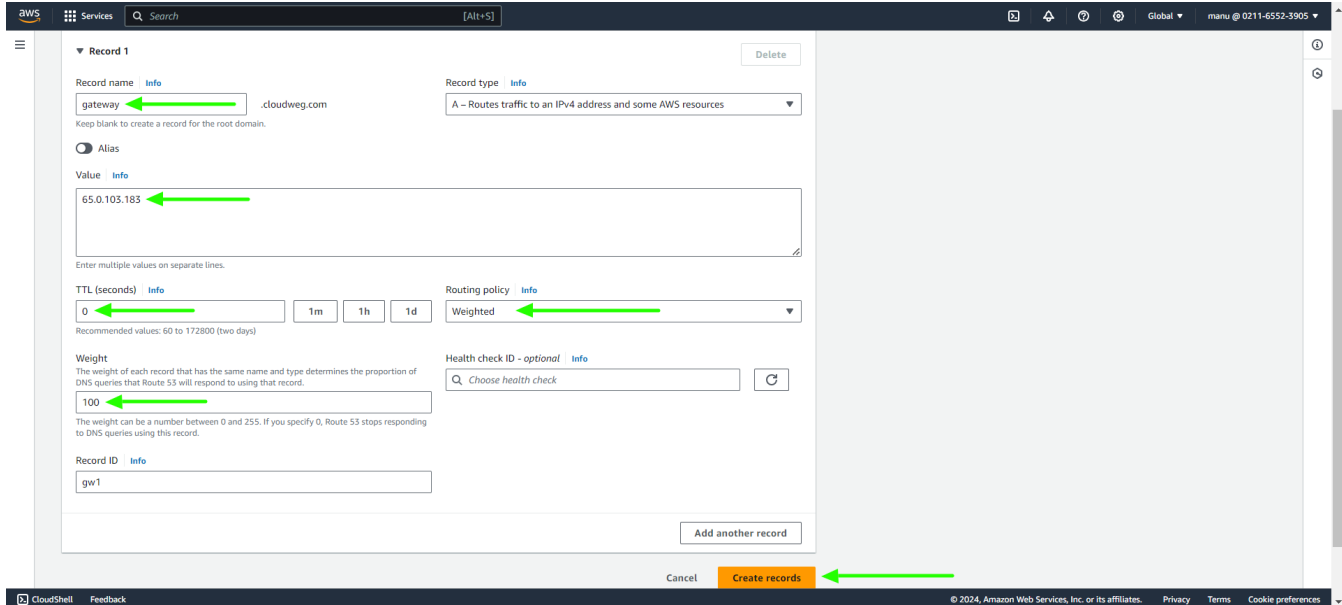

6. Provide the **same name of the record to be used for calling Ezeelogin**. Paste the **public IP of the secondary node**, set the **TTL seconds to 0**, choose the **routing policy as weighted** with a **weight of 0**, provide the **record ID**, and then proceed to **create the record**.

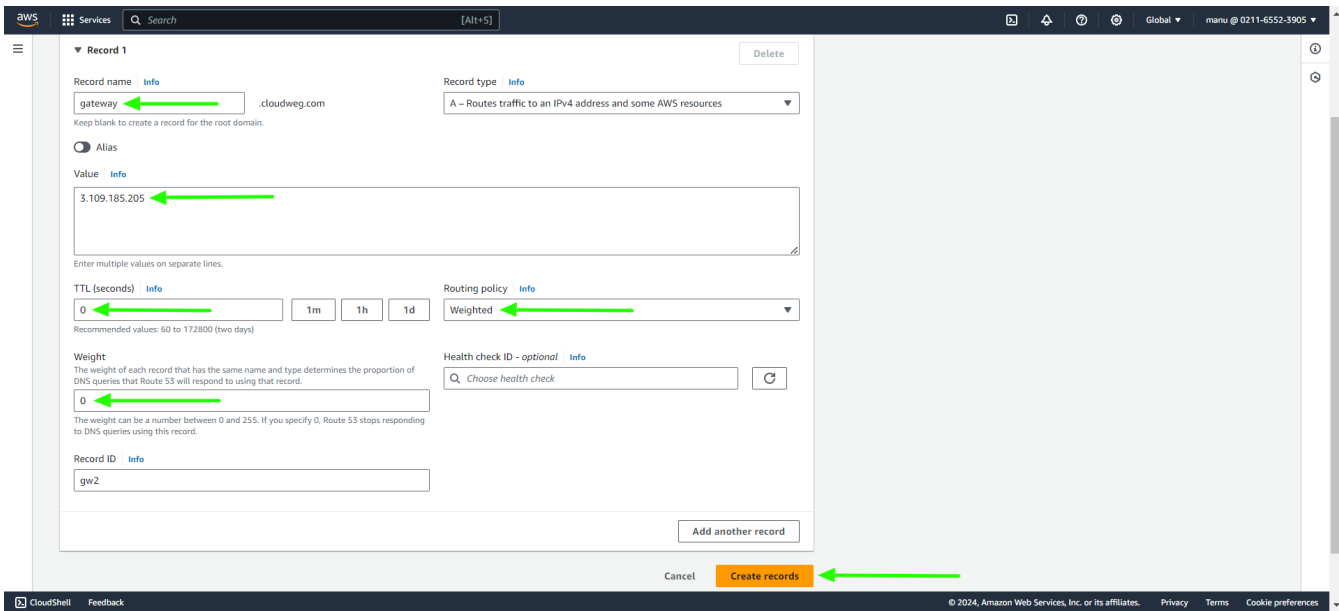

7. Create **another record for primary with primary public IP.**

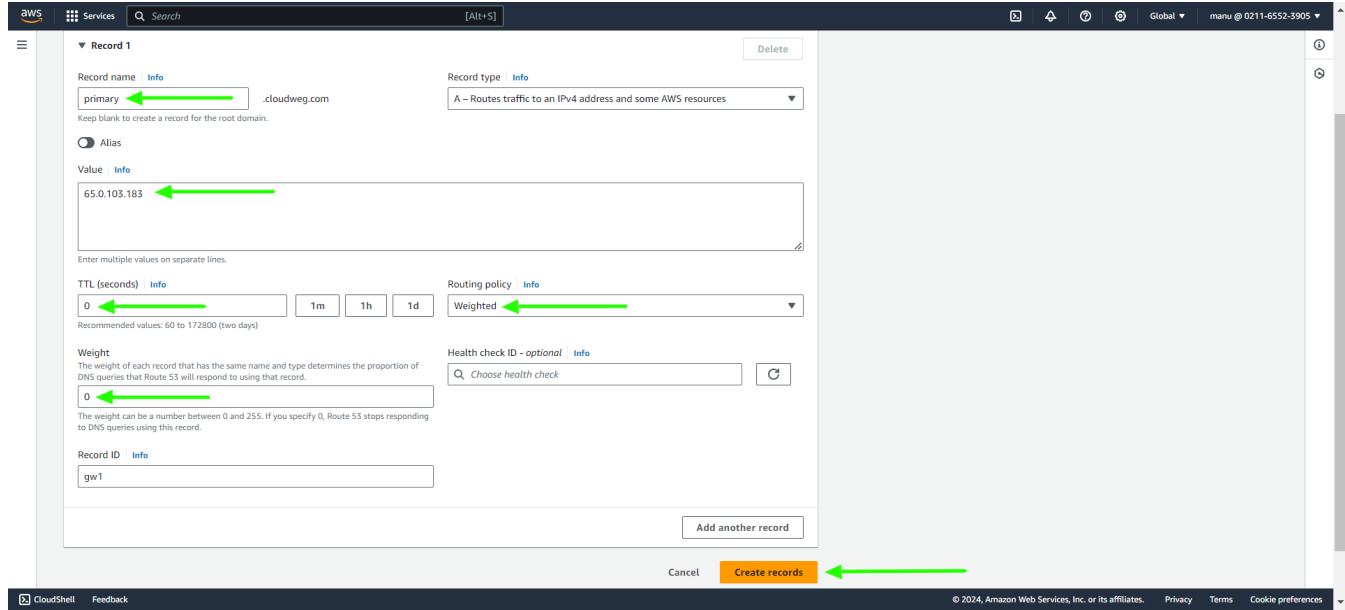

8. Create **another record for secondary with secondary public IP**.

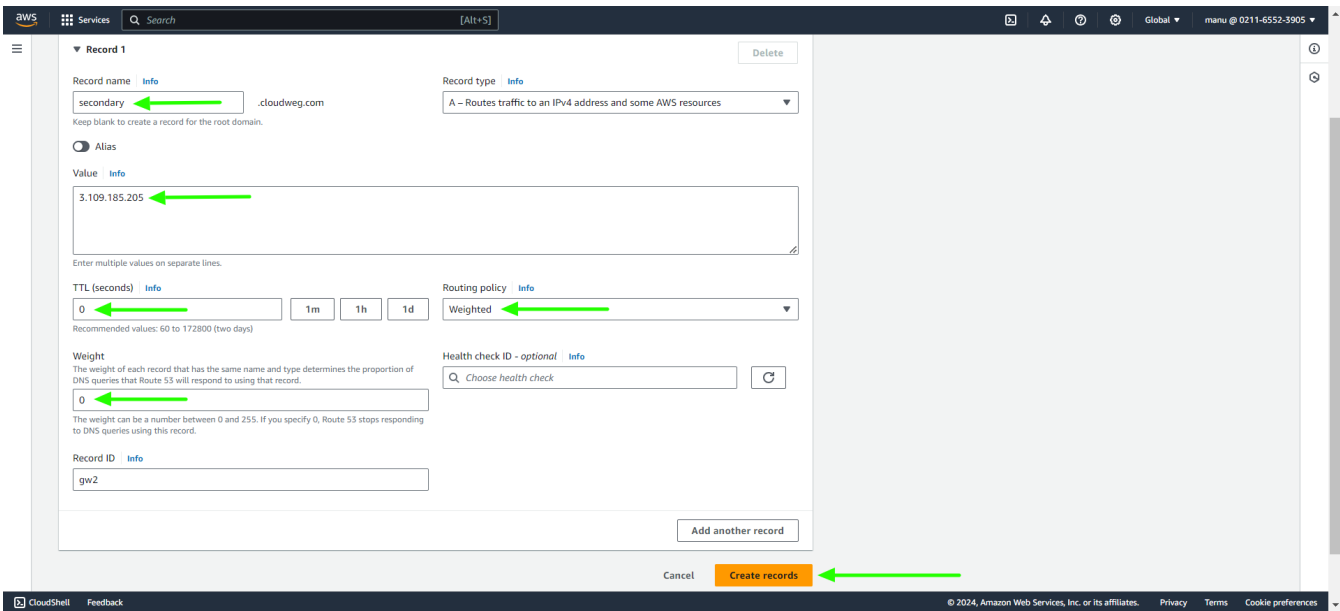

9. Created **records can be viewed under hosted zones**.

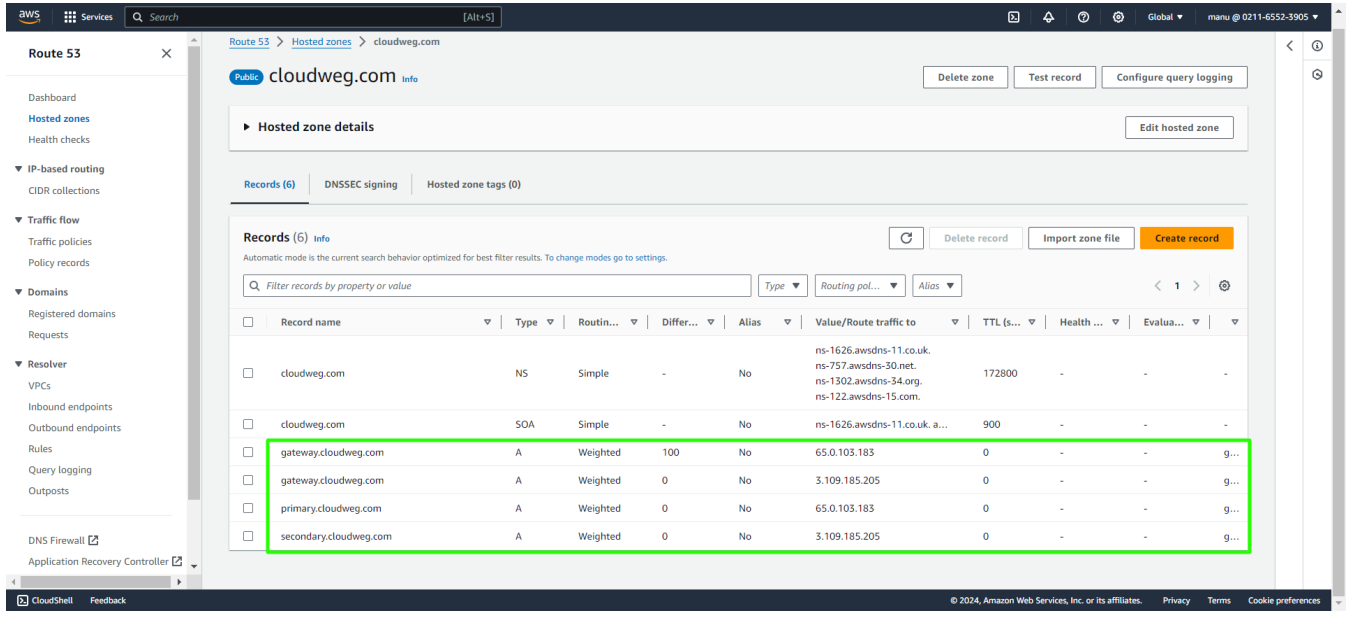

10. To **change the weight**, select the **secondary record -> edit record -> change weight to 100** and save.

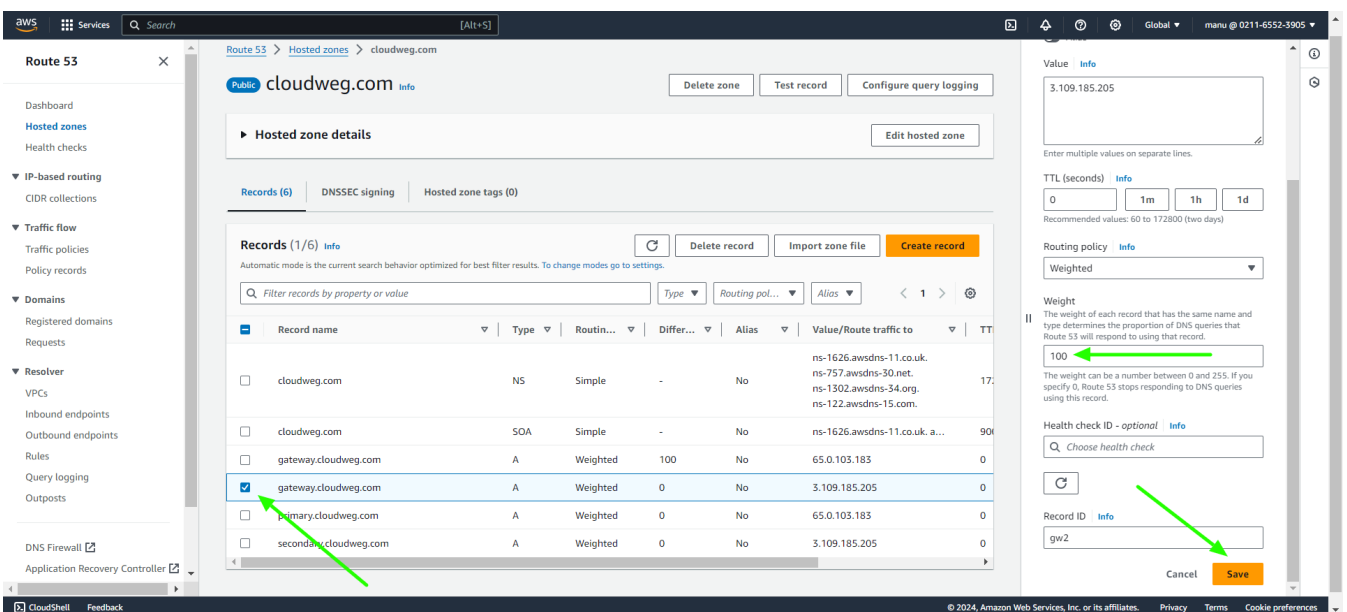

**Select the primary record -> edit record -> change weight to 0** and save.

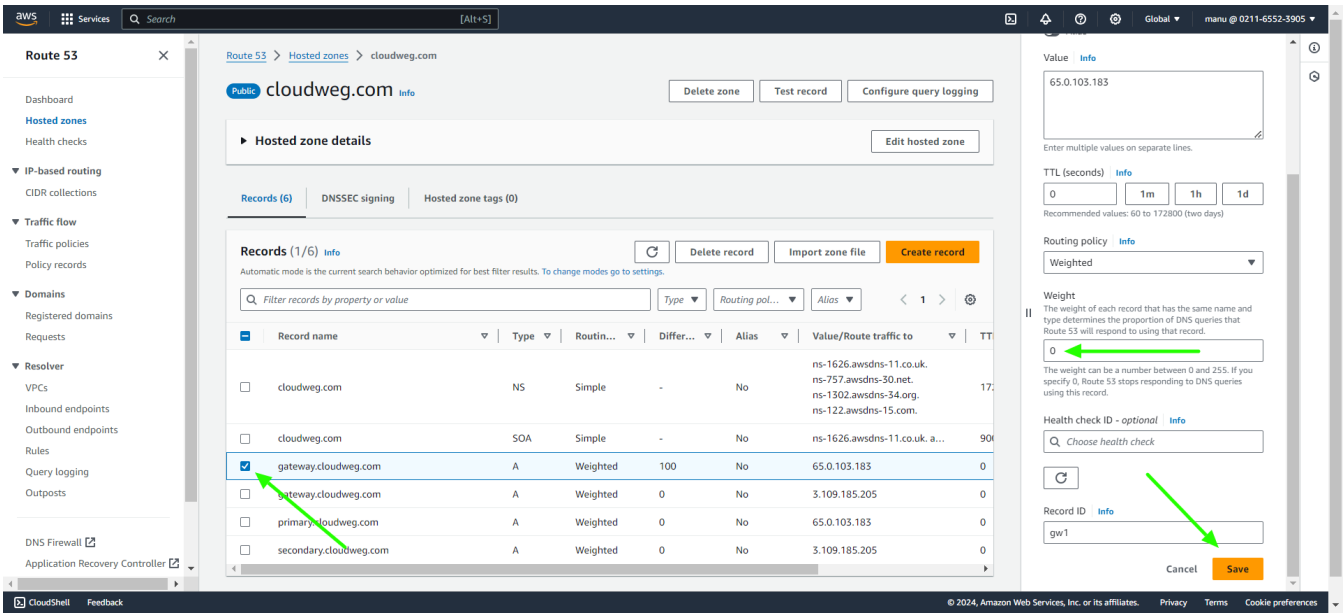

11. Click on **health checks** and **create new health** check for both primary and secondary.

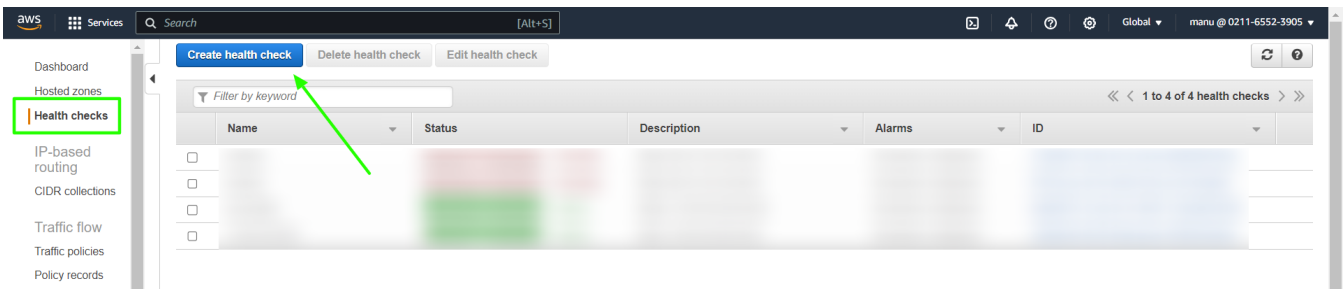

 Provide a **name for the primary health check** settings, **select the protocol**, paste the **public IP of the primary node**, and then save the settings.

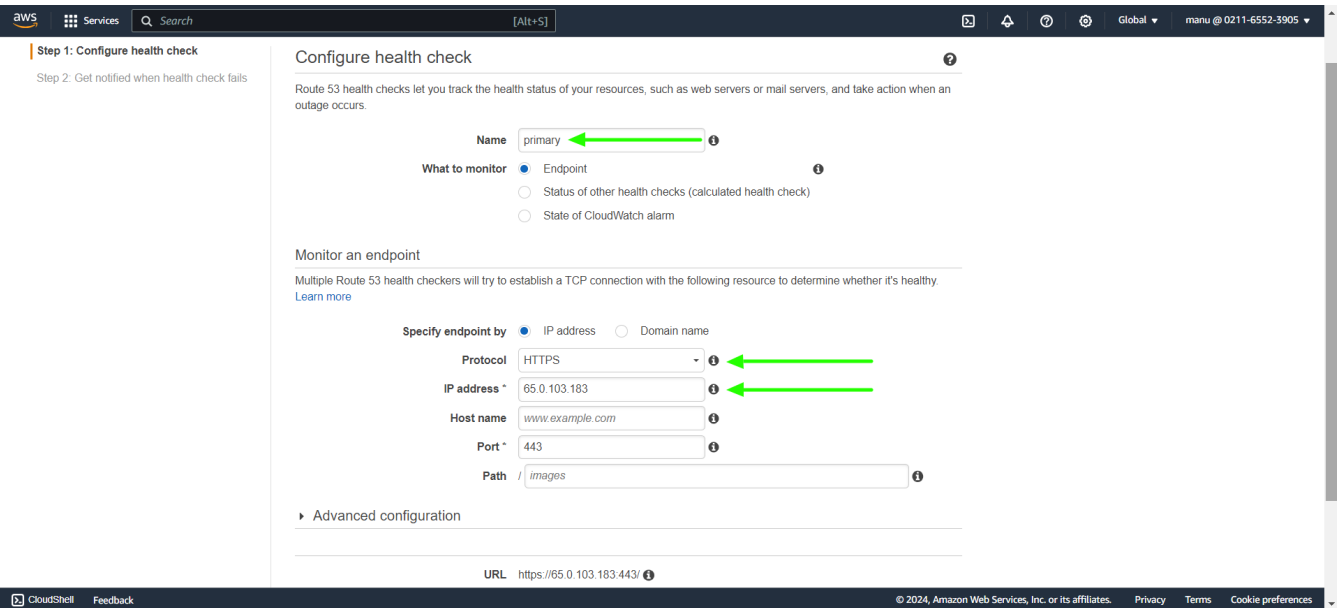

 Provide a **name for the secondary health check** settings, **select the protocol**, paste the **public IP of the secondary node**, and then save the settings.

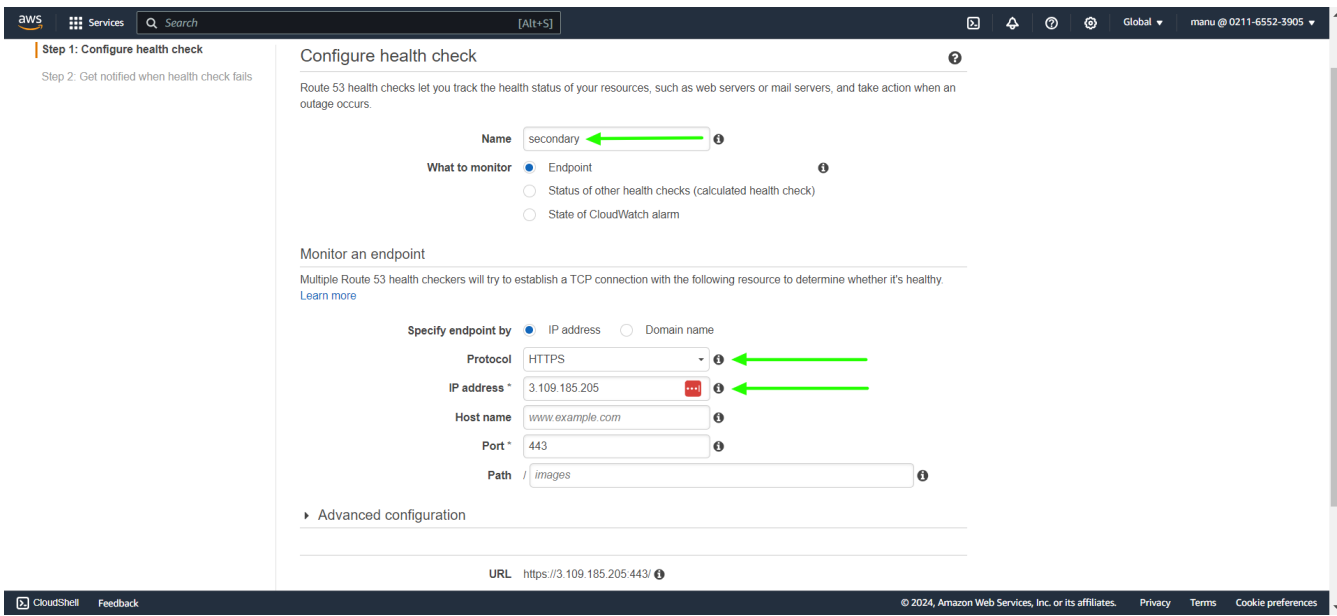

12. The health check settings have been created, and their **status can be viewed in the health checks tab**.

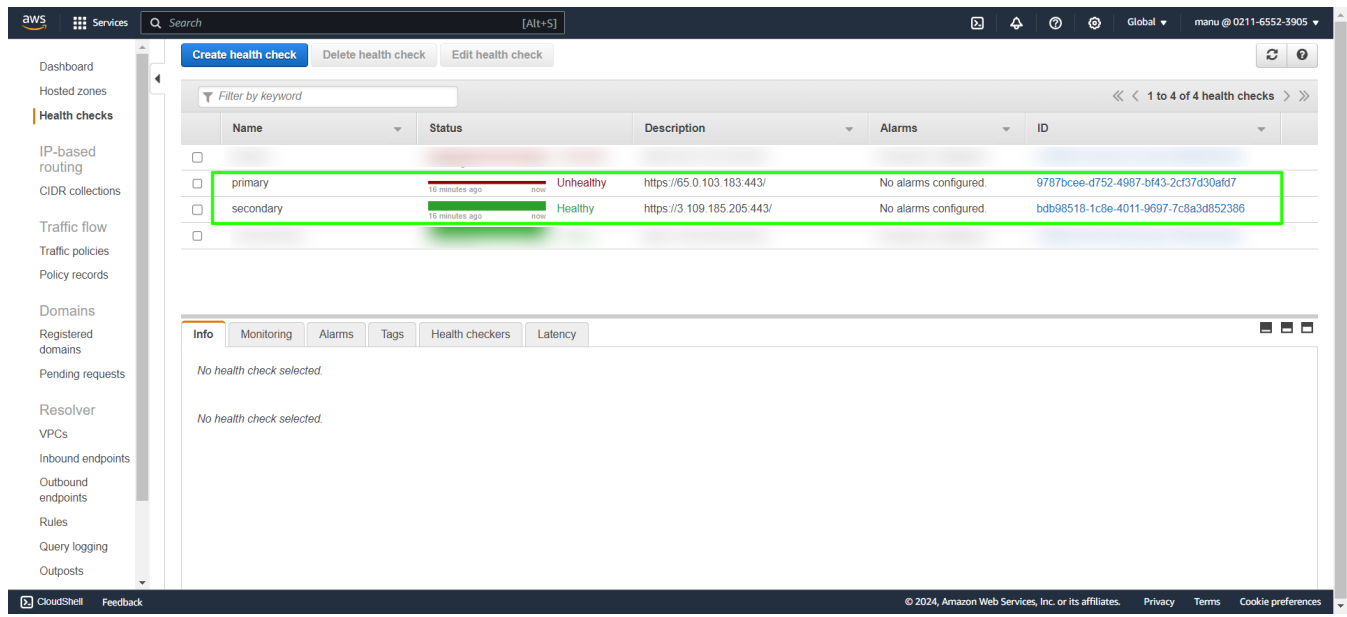

13. **Now gateway server can be access with gateway.cloudweg.com and according to the weight distribution the primary or secondary node can be accessed.**

## **Related Articles**

- [Install slave / secondary node for high availability in jump server](https://www.ezeelogin.com/kb/article/install-slave-secondary-node-for-high-availability-in-jump-server-21.html)
- [Cluster \(Master-Slave\) explained in Ezeelogin](https://www.ezeelogin.com/kb/article/cluster-explained-624.html)
- [Switching node states in Ezeelogin Cluster](https://www.ezeelogin.com/kb/article/switching-node-states-in-ezeelogin-cluster-368.html)
- [Create load balancer in AWS for Ezeelogin Cluster](https://www.ezeelogin.com/kb/article/create-load-balancer-in-aws-for-ezeelogin-cluster-680.html)

Online URL: <https://www.ezeelogin.com/kb/article/dns-load-balancing-for-ha-using-aws-route-53-681.html>